## Как загрузить фото в Инстаграм с компьютера

## Заходим на сайт инстаграмм в браузере

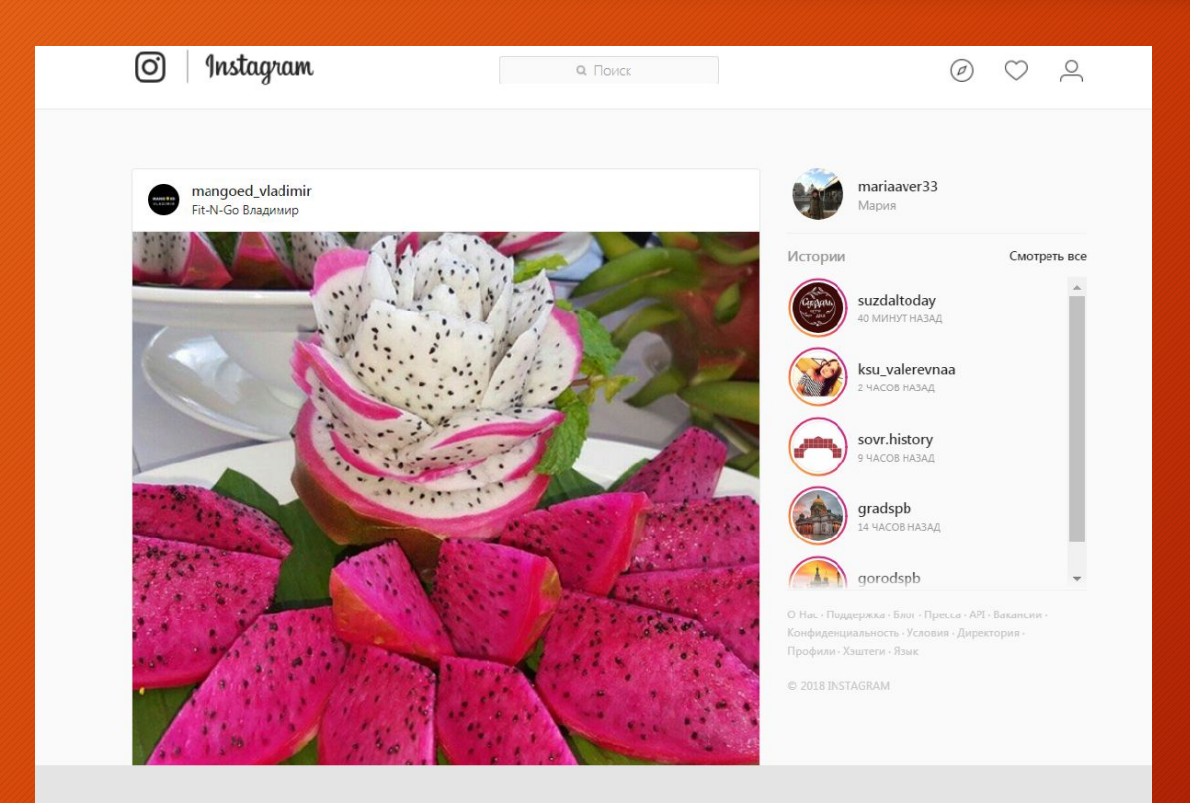

## Вид окна «Планшеттелефон»

Вверху выбираем второй значок, чтобы он стал синим

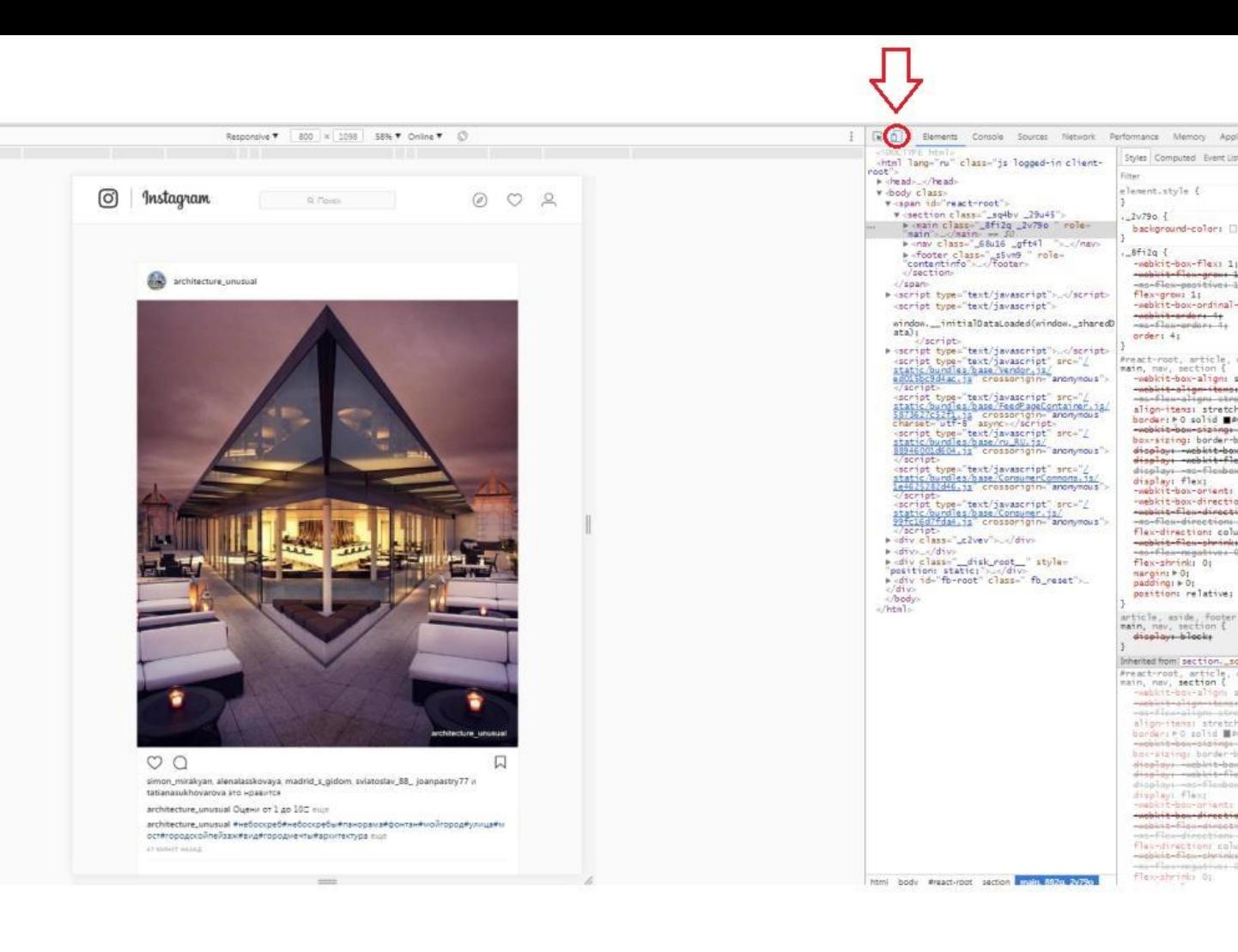

eared legend tone at align-items: str barderi PO salid Mac<br>-adoles-box-piangebar-sizing: border-b<br>dioplay: -weblit-bar diam'rus such letter hisplays-as-fle-be display: flax;<br>- april-bou-prient: -weblaid-boundinessie as-Flex-directions flax-directions colu<br>- oblit-flow-photolog

Styles Computed Event Lip

-webbit-flow-grous 1

-webkit-box-ordinal mebbit-orders 1;<br>maxflox-orders 1;

ومعادية ومعرفا فمعدا كمعده align-itens: stretch<br>border: ⊩0 solid ■#

wookit-bon-sizi webkit-bow-sizingsdisplays -webkit-box<br>displays -webkit-fle display es-flosboy

display: flex;<br>-webkit-box-orient:<br>-webkit-box-directio wookit-flau-directi

flex-direction: colu webkit-flex-shrink

enerflow-montives Flex-shrink: 0;  $\frac{nargim: b \cdot 0}{padding: b \cdot 0}$ position: relative; article, aside, footer<br>main, nav. section ( displays blocks Inherited from | section.\_so Preact-root, article<br>main, nav, section ( -webkit-box-alig

-flox-directions

flex-grow: 1;

order: 4: Freact-root, article,<br>main, nav, section { -webkit-box-align: s

as-Flow-possesses 1

element.style {

 $2v790 \frac{1}{2}$ background-color:  $_b$ Fi2q { -webkit-box-flex: 1)

flox-shrinki 01

## Добавляем фото

•Нажимаем внизу плюсик, выбираем фото, редактируем его (масштаб, формат и т.д.), подписываем, добавляем место и публикуем

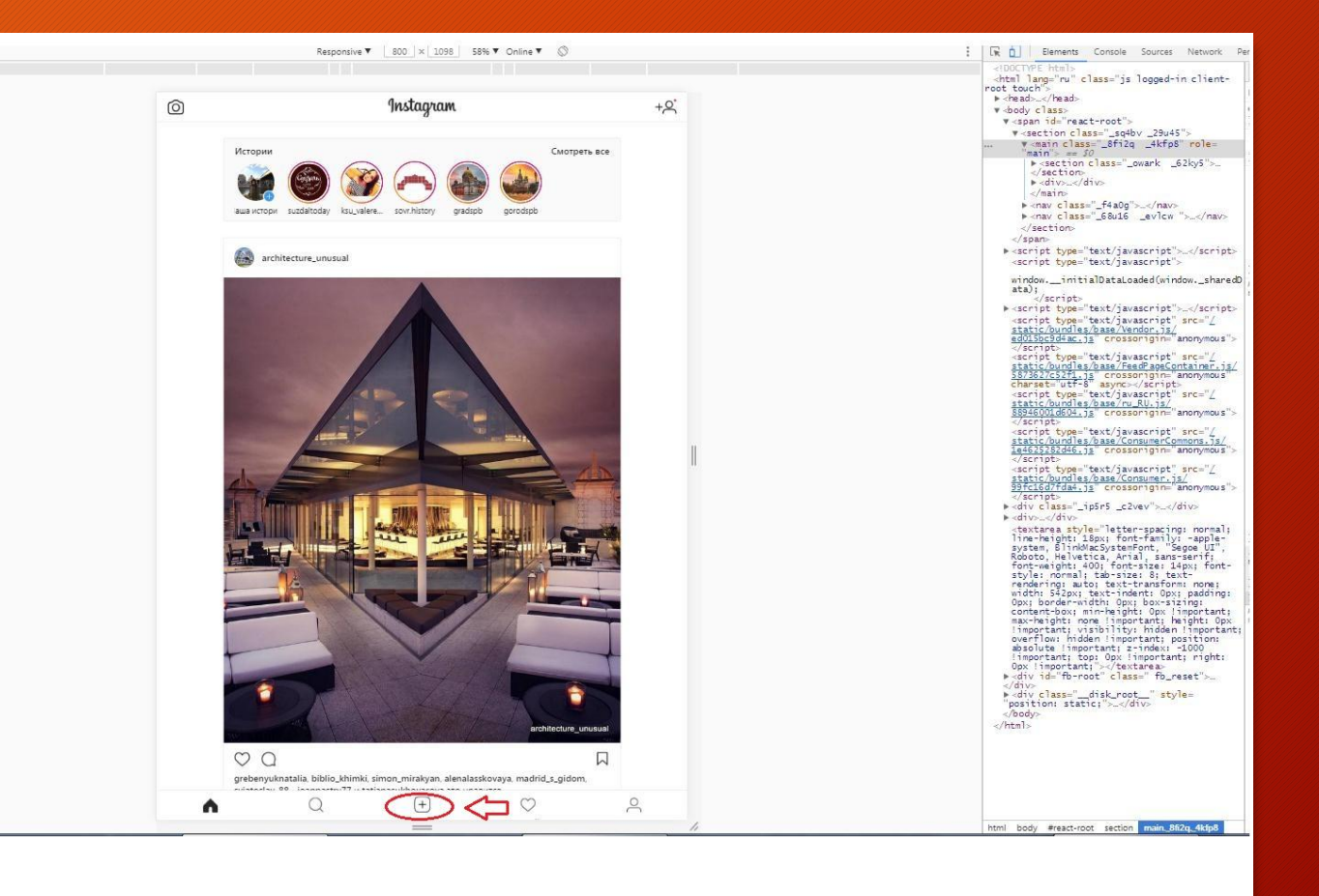